## **PRO-L** Zertifikat

### **PRO-L**

# Leitfaden **PRO-L** Zertifikats-Reflexion via Vigor und Mahara

#### **Inhaltsverzeichnis**

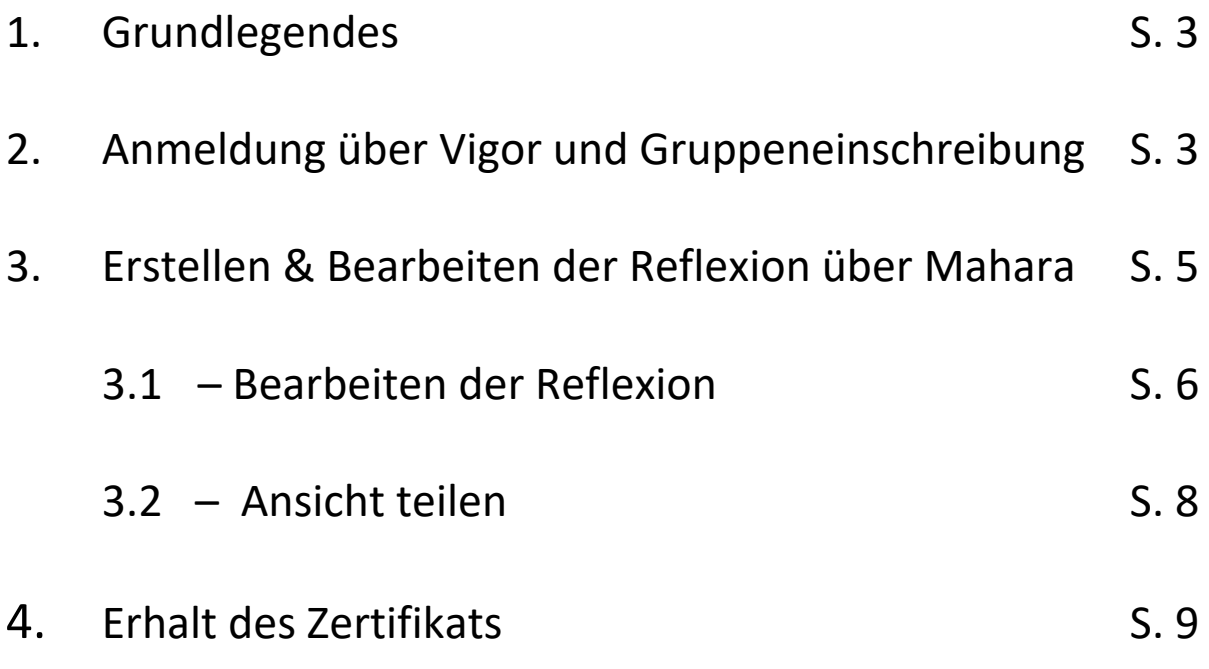

Sollten Sie während oder nach der Bearbeitung noch Fragen zur Zertifikats-Reflexion haben, kontaktieren Sie uns bitte unter:

**pro-l@uni-frankfurt.de**

#### 1. Grundlegendes

Seit dem Wintersemester 2019/20 bietet sich Lehramtsstudierenden der Goethe Universität die Möglichkeit, im Rahmen der Pro-L Workshops das Pro-L Zertifikat zu erwerben. Teil des Zertifikat-Erwerbs ist die Einreichung einer Abschlussreflexion über die besuchten Trainings. Diese Reflexion wird durch Fragen angeleitet und geschieht online über die e-learning Plattformen "Vigor" und "Mahara" der Goethe Universität.

Wenn Sie die Reflexion bearbeiten, haben Sie bereits alle nötigen Workshops (mind 3 Workshoptage im Schwerpunkt, jeweils 1 Workshoptag in den beiden anderen Schwerpunktbereichen) absolviert.

Im Folgenden werden die nötigen Schritte zur Bearbeitung und Einreichung der Reflexion via Vigor und Mahara genauer erläutert.

#### 2. Anmeldung über Vigor und Gruppeneinschreibung (5 Schritte)

**1** Die eLearning Plattform Vigor wird von der Universität bereitgestellt und ist, wie z.B. auch OLAT, mit ihren regulären HRZ-Zugangsdaten erreichbar (z.B. Login: "s123456" und zugehöriges Passwort). Aufrufen lässt sich Vigor über die folgende URL:

#### $\Rightarrow$  https://vigor.studiumdigitale.uni-frankfurt.de

**2** Klicken Sie nun rechts oben auf "Login" und bei der folgenden Seite auf "Angehörige der Goethe-Universität und externe Nutzer"

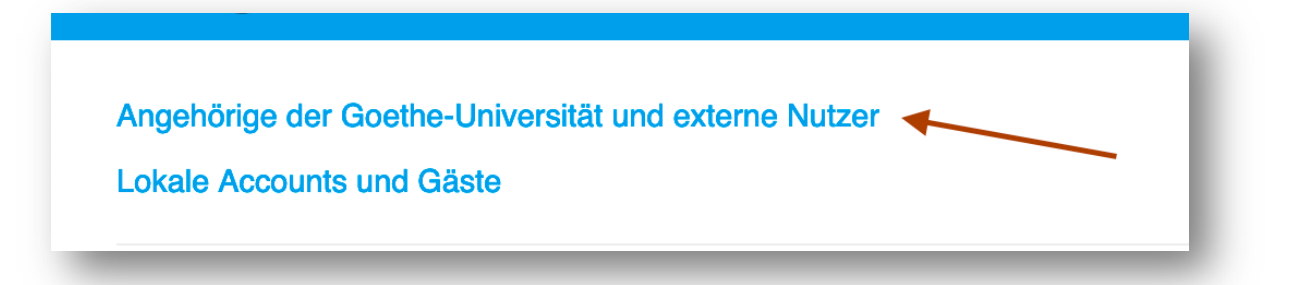

 $\overline{\phantom{a}}$ 

∍

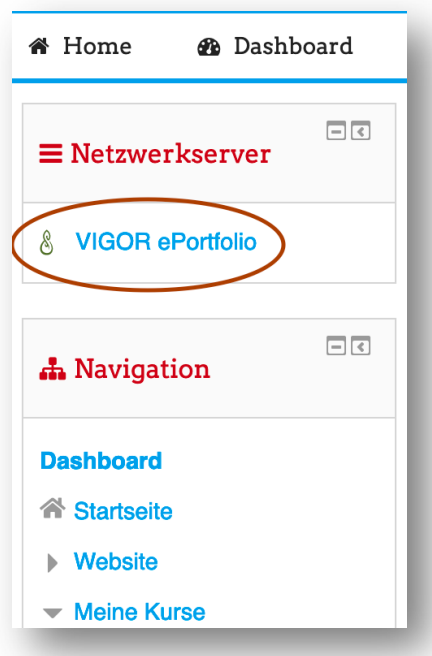

#### **3** Nach der erfolgreichen Anmeldung bei VIGOR

können Sie nun über die linke Menüleiste zum VIGOR ePortfolio (Mahara) gelangen. Dort sind Gruppen für die Bearbeitung und Abgabe der Reflexionen bereits angelegt. Wie Sie diese finden, erfahren Sie im nächsten Schritt.

**4** Die Gruppe zum entsprechenden Themen-Schwerpunkt A, B oder C lässt sich am einfachsten über die Suchfunktion finden. Diese erreichen Sie **rechts oben** im **Hauptmenü** unter ⇨ Mitmachen ⇨ Gruppen

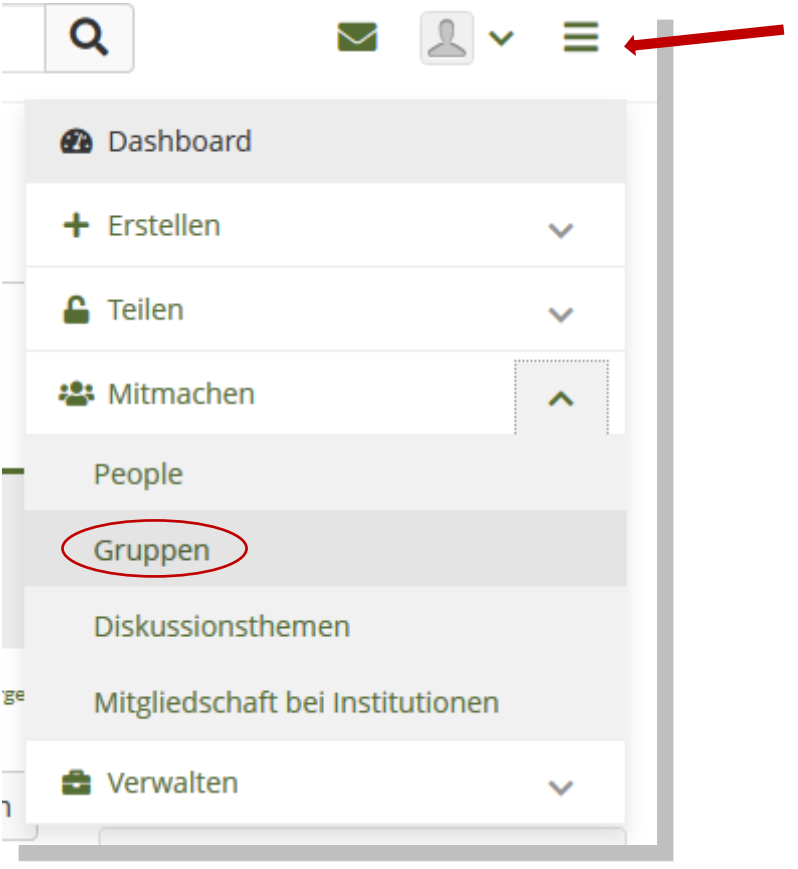

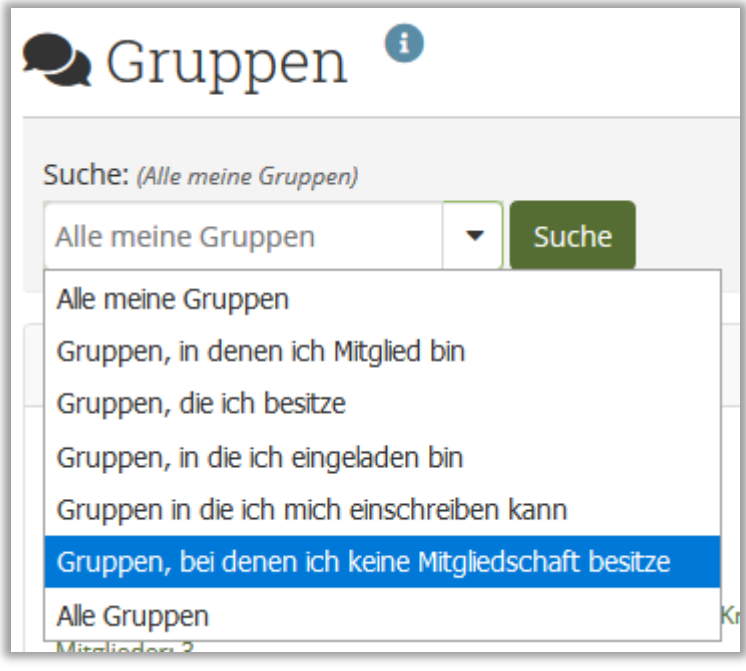

**5** Stellen Sie nun in der **Suchleiste**

die Sucheinstellungen auf ⇒ "Gruppen, bei denen ich keine Mitgliedschaft besitze". Dann können Sie **in der Suchleiste** Ihre entsprechende Zertifikatsgruppe finden.

Wichtig: Wählen Sie immer die Gruppe aus, die dem aktuellen Semester entspricht. Wenn Sie z.B. die Reflexion im Wintersemester 2020/21 bearbeiten, wählen Sie die Gruppe mit entsprechendem Semester aus (z.B. "PRO-L Zertifikat C – WS 20/21"), auch wenn Sie alle Workshops in anderen Semestern besucht haben.

Über die entsprechende Schaltfläche "Jetzt Mitglied werden" können Sie sich nun einfach in die Gruppe einschreiben.

#### 3. Erstellen und Bearbeiten der eigenen Reflexion (4 Schritte)

**1** Auf der Gruppenseite findet sich unter Gruppenansichten nun die unbearbeitete Vorlage der Reflexionsfragen als Ansicht (erstellt von *Vanessa Knöll)*

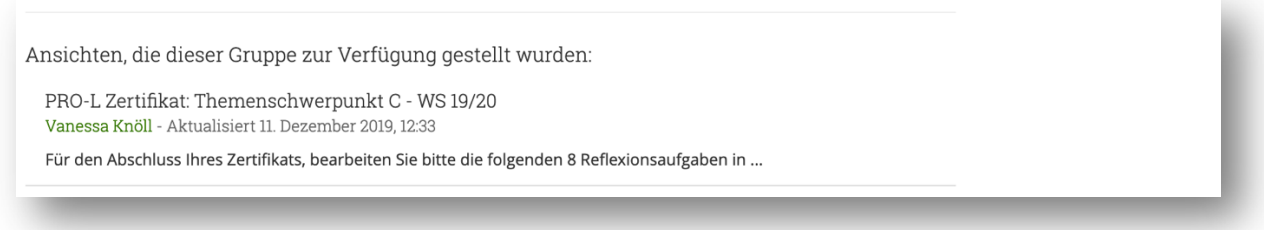

**2** Öffnen Sie die Ansicht, indem Sie einfach auf die Beschreibung klicken. Sie haben nun die komplette Ansicht mit Reflexionsaufgaben vor sich. Wählen Sie dann rechts oben im **seitlichen Menü** die Funktion "Kopieren" aus. So erstellen Sie Ihre eigene Ansicht.

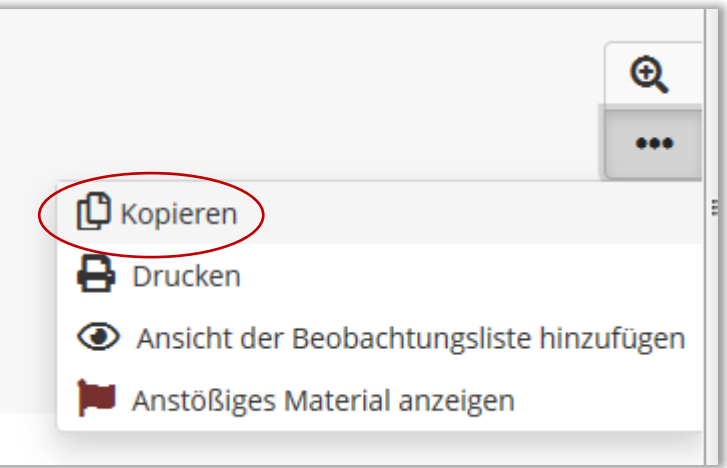

**3** In der folgenden Ansicht haben Sie nun die Möglichkeit, die Eigenschaften der Dokument-Version zu bearbeiten. Passen Sie bitte als erstes den Titel der Ansicht so an, dass Ihr Name enthalten ist und speichern Sie anschließend die Datei über die "Speichern"-Schaltfläche im unteren Bereich.

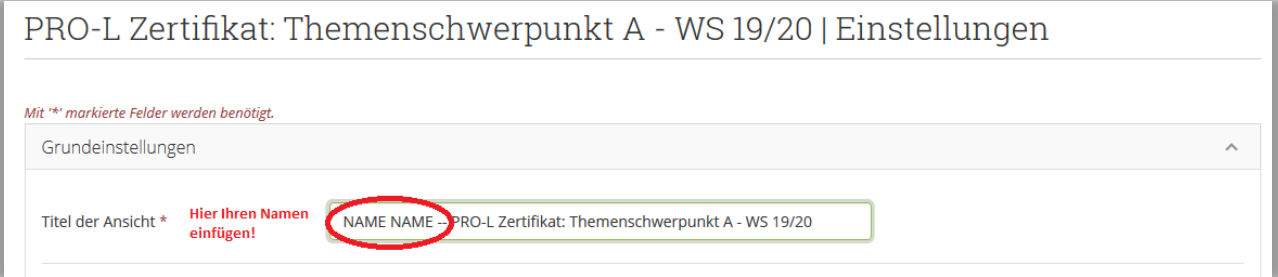

**4** Rufen Sie nun die Ansicht im Hauptmenü rechts oben in der Kategorie ⇔ Erstellen ⇔ Ansichten und Sammlungen auf. Dort wählen Sie Ihre Ansicht aus, um diese, wie im nächsten Schritt beschrieben, zu bearbeiten.

#### 3.1. Bearbeiten der Reflexion (4 Schritte)

In der Ansicht können Sie nun zur eigentlichen Beantwortung der Reflexionsfragen übergehen, indem Sie wieder im Seitenmenü rechts oben den **Bleistift zur Bearbeitung** auswählen. In der Folge sollten alle Textfelder, wie in der unteren Abbildung, mit einem Zahnrad versehen sein.

**1** Die Fragen sind in drei Aufgabenbereiche unterteilt und können alle beantwortet werden, indem sie das Textfeld für den jeweils ausgewählten Bereich (z.B. "1.a. Motivation") bearbeiten (Zahnradfeld).

丽

#### 1.a. Motivation

⊕ [Kein Titel]

1. Welche Motive waren für Ihre Wahl des Schwerpunktthemas ausschlaggebend?

2. Beschreiben Sie, warum Ihr Schwerpunktthema für Ihren späteren Beruf relevant ist.

**2** Die Fragen können frei beantwortet werden, wobei alle Fragen (in ganzen Sätzen) beantwortet werden müssen.

Sie können die Bearbeitung der Fragen jederzeit unterbrechen und zu einem späteren Zeitpunkt fortsetzen. Sobald Sie die Vorlage kopiert haben, haben Sie Ihre eigene Ansicht erstellt, welche Sie jederzeit in der oberen Menüleiste unter ⇒ "Ansichten und Sammlungen" aufrufen können.

**3** Änderungen, die von Ihnen in Ihrer Ansicht vorgenommen werden, werden automatisch gespeichert, sobald Sie die Box, in der Sie Bearbeitung vornehmen, durch Speichern schließen. Der "Speichern"-Button befindet sich am unteren Ende der Box.

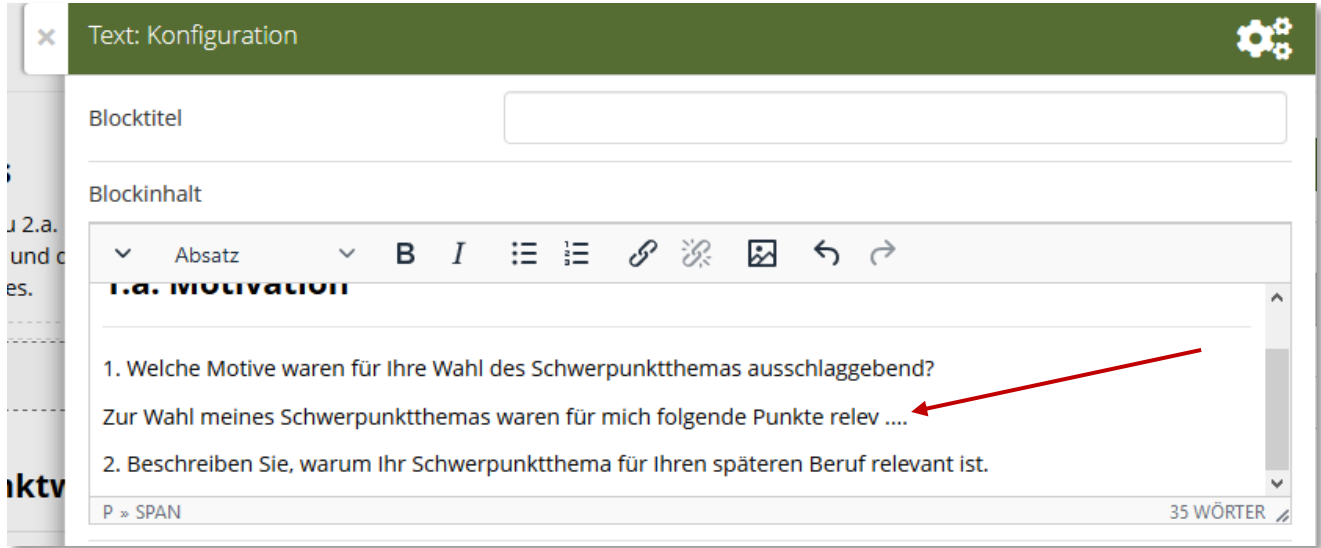

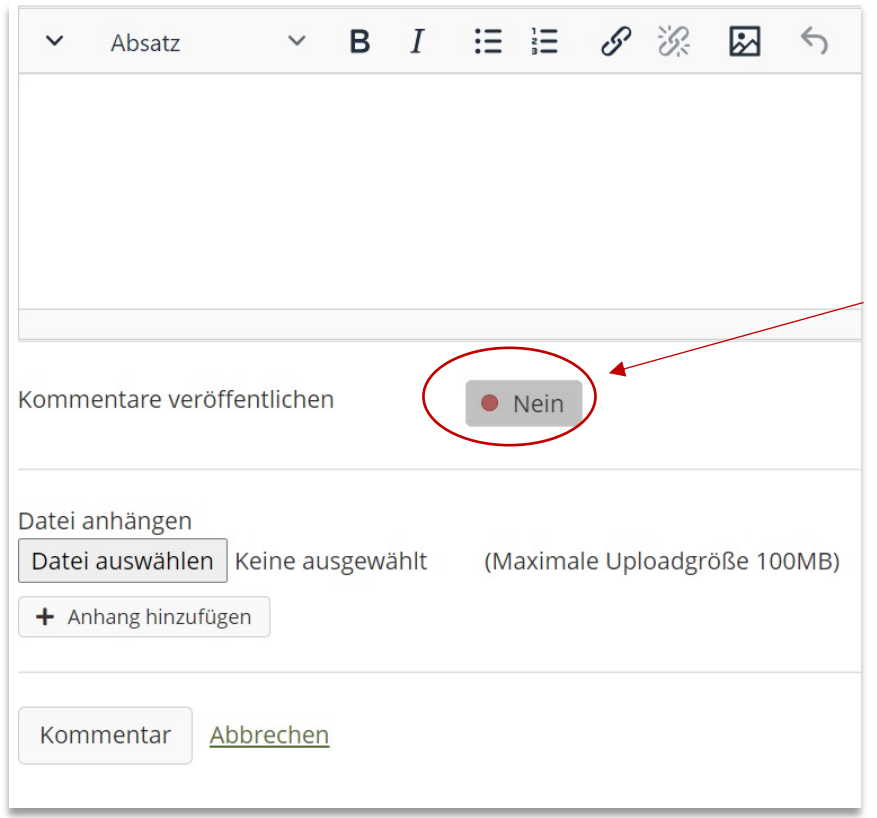

**4** Laden Sie am Ende Ihre Teilnahmebescheinigungen über "Datei auswählen" als PDF-Datei hoch, sodass wir Ihre Teilnahmen überprüfen können.

**Wichtig:** Bevor Sie die Dateien hochladen, schalten Sie die Option unter dem Kommentarfeld "Kommentar veröffentlichen" unbedingt auf "Nein".

Laden Sie Ihre Dateien hoch, indem Sie auf "Kommentar" klicken.

#### 3.2 Ansicht teilen *(= Einreichen der Bearbeitung)* (2 Schritte)

Sobald die Beantwortung und Bearbeitung der Fragen abgeschlossen ist, kann die Ansicht freigegeben und damit zur Bewertung eingereicht werden.

> **1** Gehen Sie hierfür wieder in den Bearbeitungsmodus. Wählen Sie in der seitlichen Menüleiste rechts oben nun das Schloss aus, welches Ihnen die Möglichkeit gibt, die Ansicht zu teilen.

**2** Auf der folgenden Seite "Mit anderen teilen" sehen Sie nun im Bereich "Geteilt mit" die Ansicht, die sie teilen (PRO-L Zertifikat X) und für wen Sie sie freigeben wollen. Hier wählen Sie unten in der Anzeige die passende Zertifikatsgruppe aus, aus der Sie die Vorlage entnommen haben. (Sollten Sie Mitglied in mehreren Gruppen sein, werden Ihnen an dieser Stelle evtl. mehrere Gruppen zur Auswahl gestellt. Bitte teilen Sie bspw. Ihre Reflexion zum Schwerpunkt B auch **immer nur in der Gruppe zum Schwerpunkt** B etc.). Klicken Sie auf "Speichern". Nun sollte Ihre Ansicht ebenfalls in der Gruppe sichtbar sein.

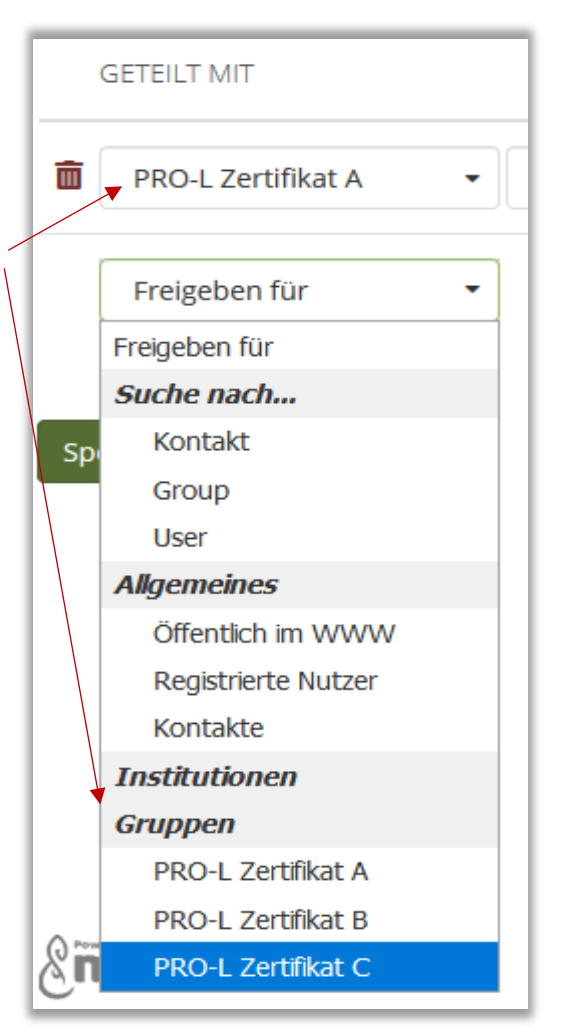

#### 4. Erhalt des Zertifikats

Nach Abschluss der Reflexion möchten wir Sie bitten, uns via Mail Bescheid zu geben. Schreiben sie uns hierfür an:

#### ⇨ pro-l@uni-frankfurt.de

Das Pro-L Team wird Ihre Reflexion dann so schnell wie möglich bewerten und Ihnen das ausgestellte Zertifikat per Mail zukommen lassen.